## 西门子 **S7-200** 编程软件的安装

## 1、Step Micro/win 软件安装要求

由于 S7-200PLC 的停产,S7-200 的编程软件已停止更新,当前所使用的 S7-200 的编程软件为 Step7 Micro/win Sp9 版本,该版本可支持的操作系统如下:

- (1) Windows xp,最高 Sp3(32 位)
- (2) Windows7 (32 位,建议旗舰版操作系统)
- (3) Windows7 (64 位,建议旗舰版操作系统)

注:win10 操作系统并未进行认证,但有的也可进行安装

## 2、软件安装步骤

(1) 打开安装软件包,选择安装应用程序(setup.exe)执行安装,如下图所示:

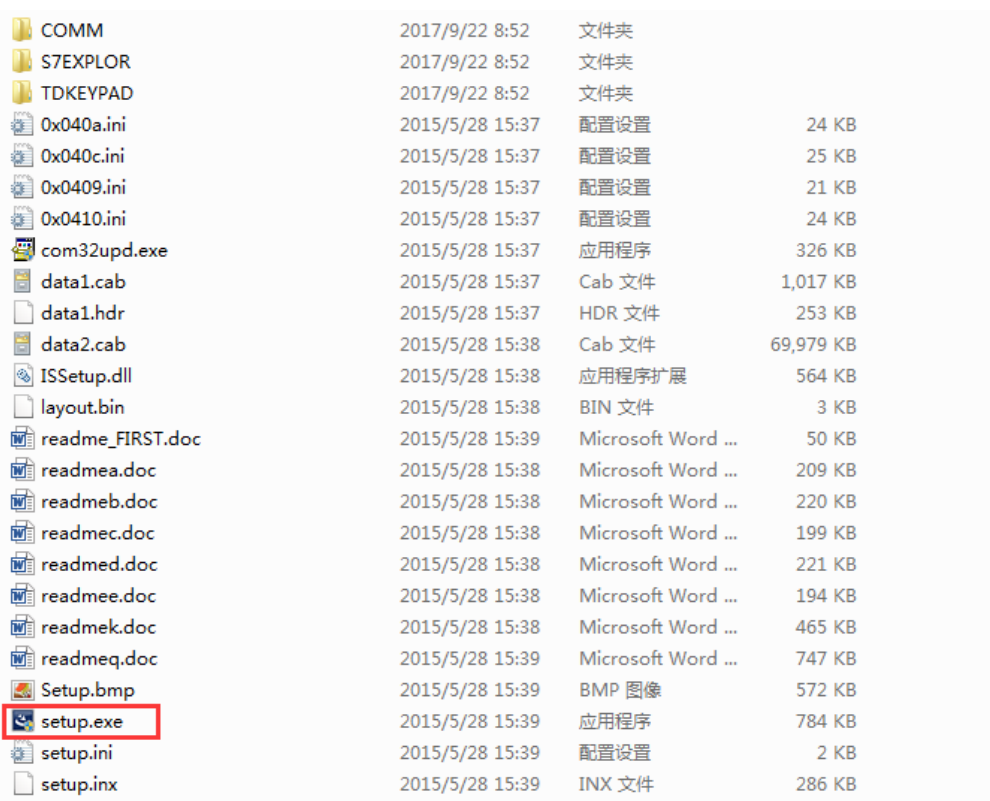

(2)选择安装语言,在安装语言的选择选中"英文"安装,(注:安装语言无中

文选项),选择完后点击"NEXT"按钮,如图下图所示

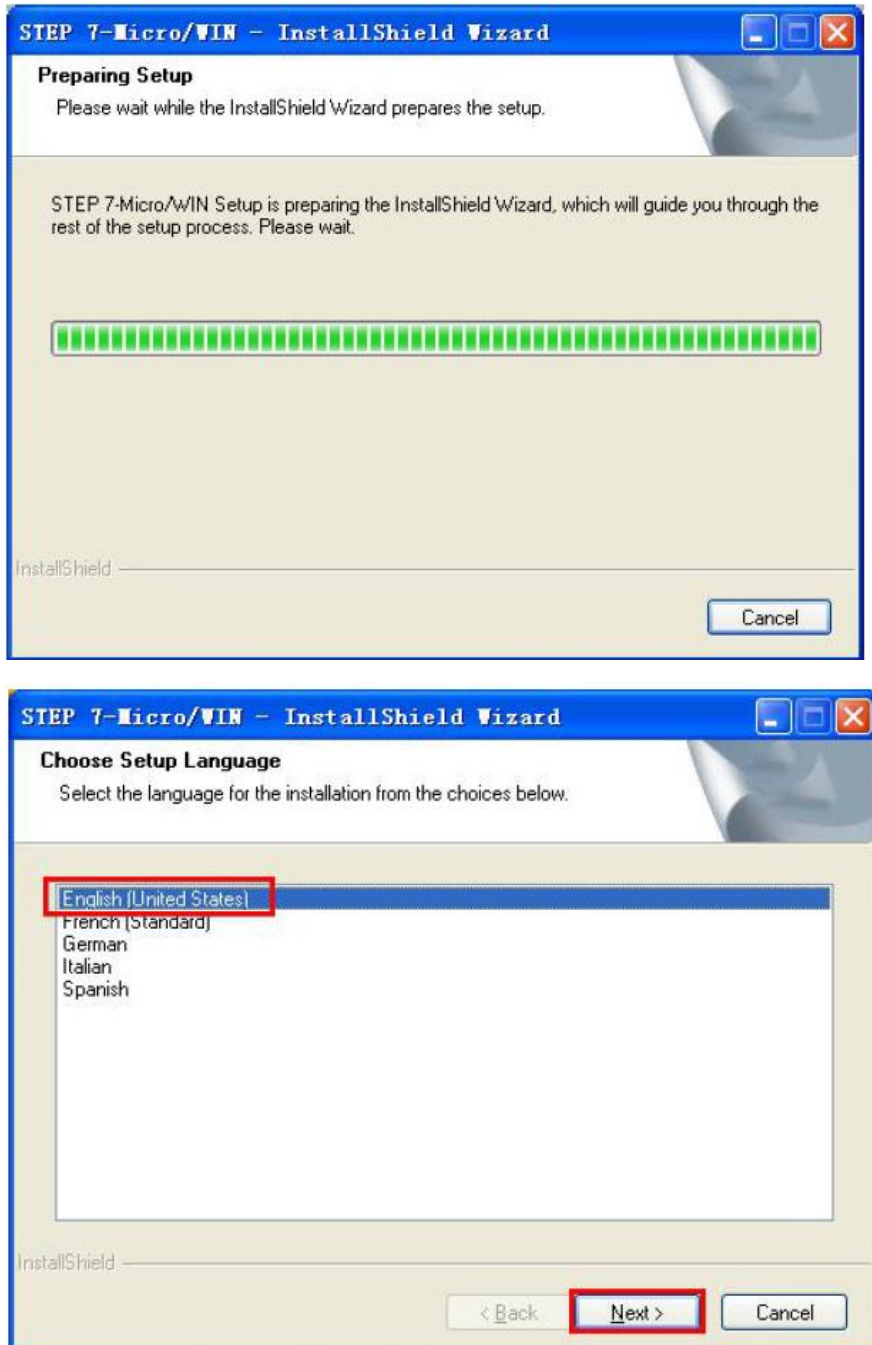

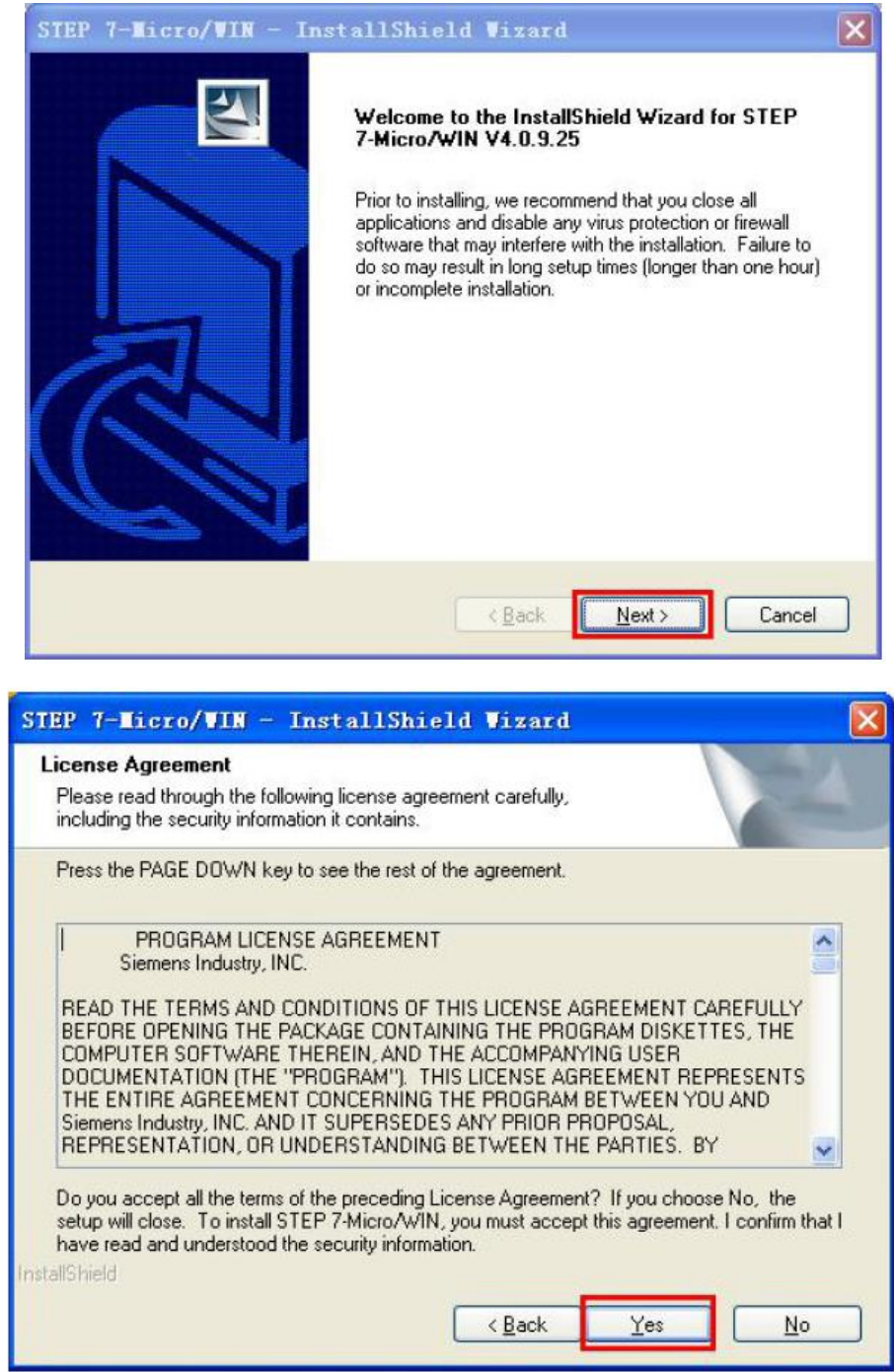

(3) 选择软件安装路径, 默认情况下, 软件的安装路径为 C 盘, 该路径在安装 时可进行修改,建议按默认路径选择,选择完后点击"NEXT"图表,进入安装进度 显示"如下图所示

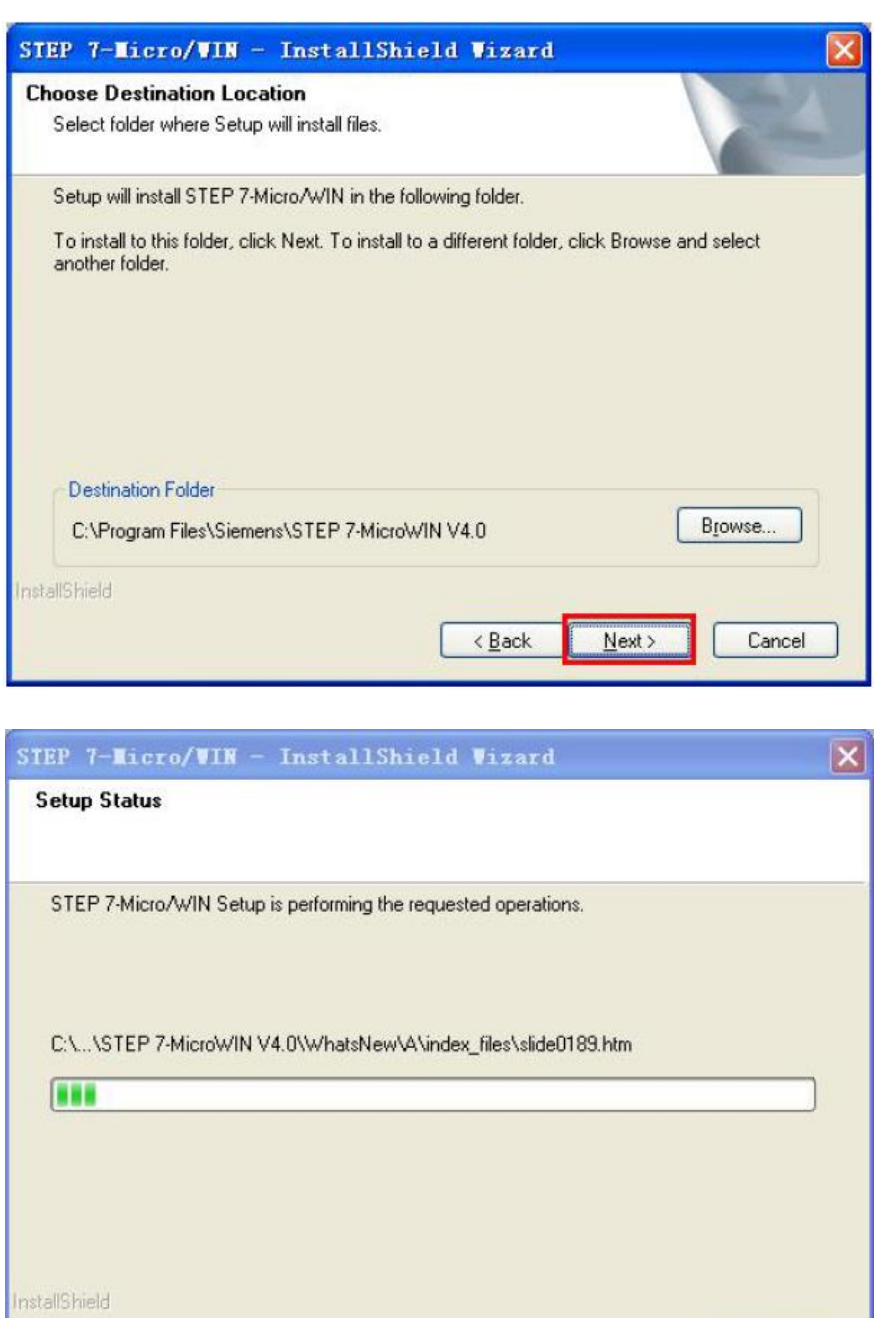

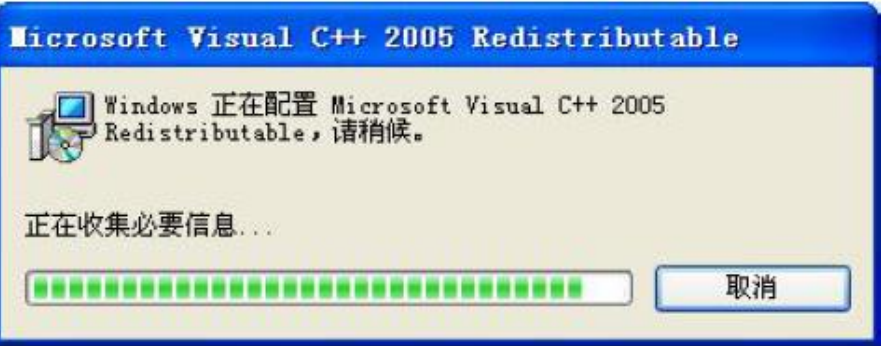

Cancel

(4)软件安装完成后,选择是否需要打开软件,如下图所示

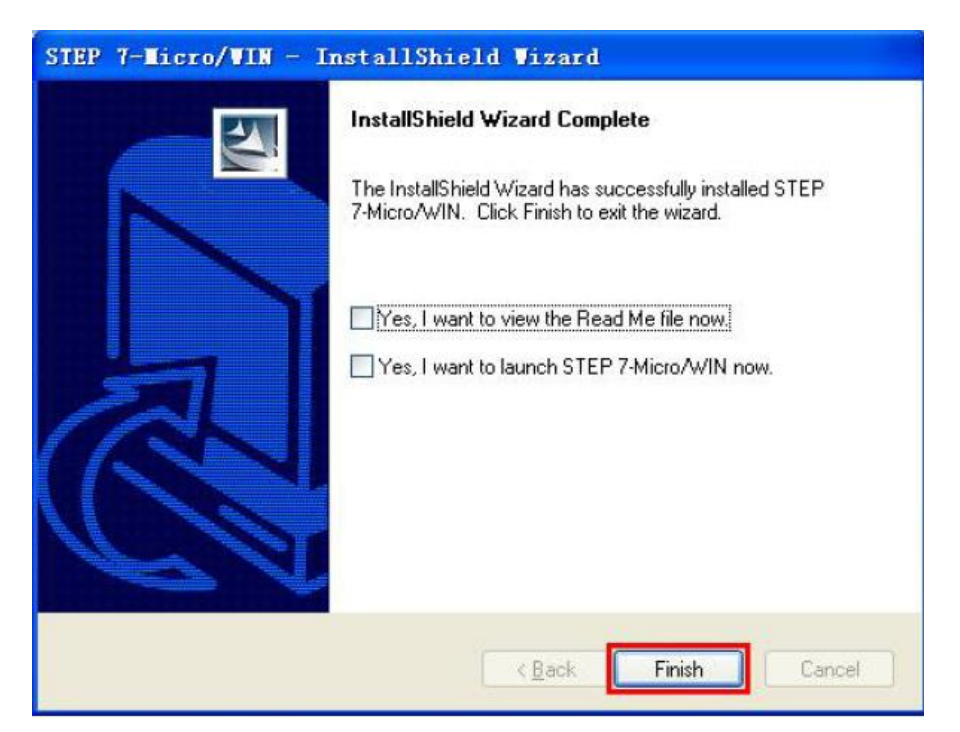

(5)软件安装完成后, 会在电脑左面生产三个开解图表,如下图所示:从左到 右分别为:"编程软件","上载 S7-200 数据归档的软件","设计 TD 文本屏的软 件"

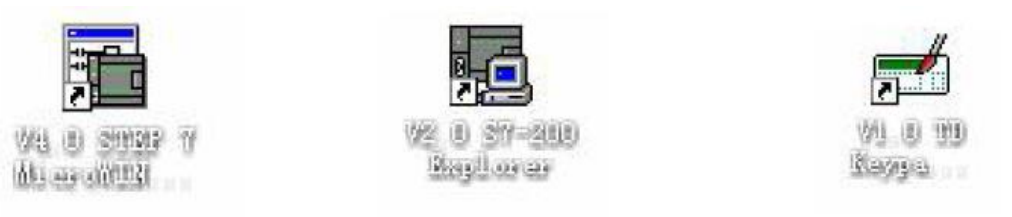

## 3、软件界面中文化

安装好的 S7-200 的编程软件,软件界面英文界面,可通过切换,把软件切换为 中文界面,如下图所示:

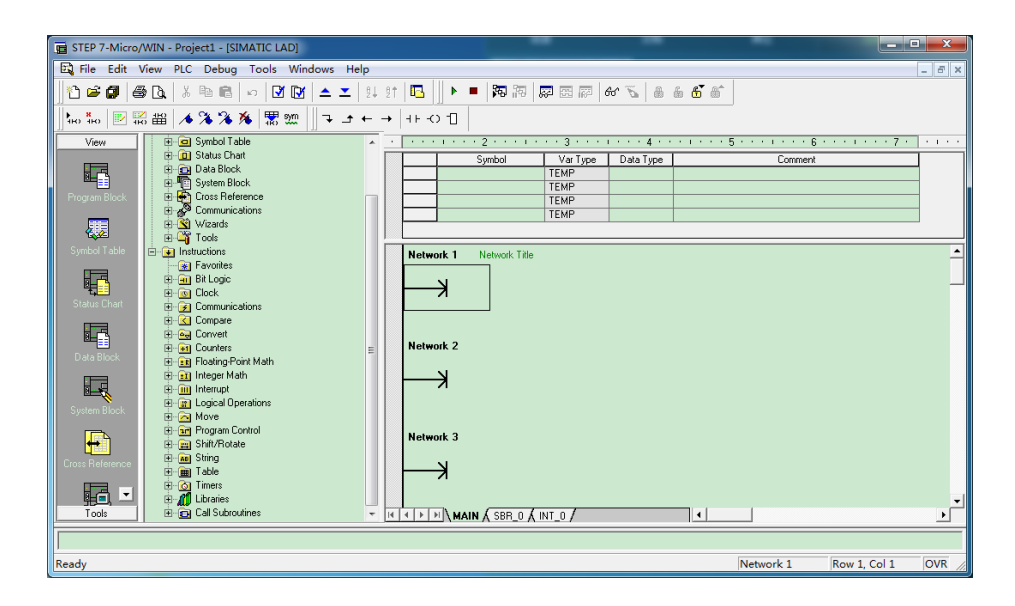

切换方法:点击菜单栏中的"Tool"选项,选择"options"选项,然后选择里面 的"General"选项,在右侧的 Language 选项中选择"Chinese"选项。最后点击"OK" 进行确认即可。画面截图如下所示:

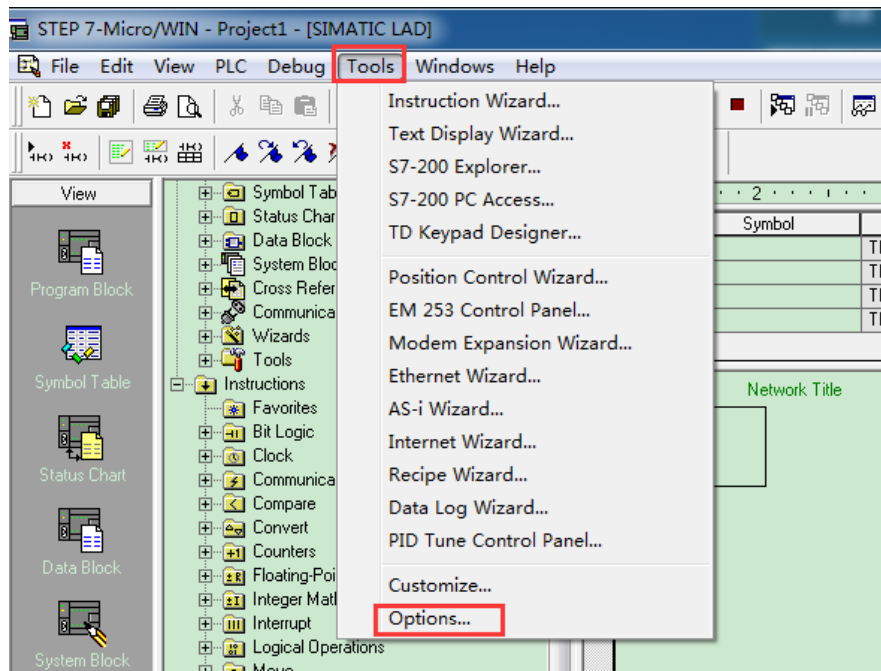

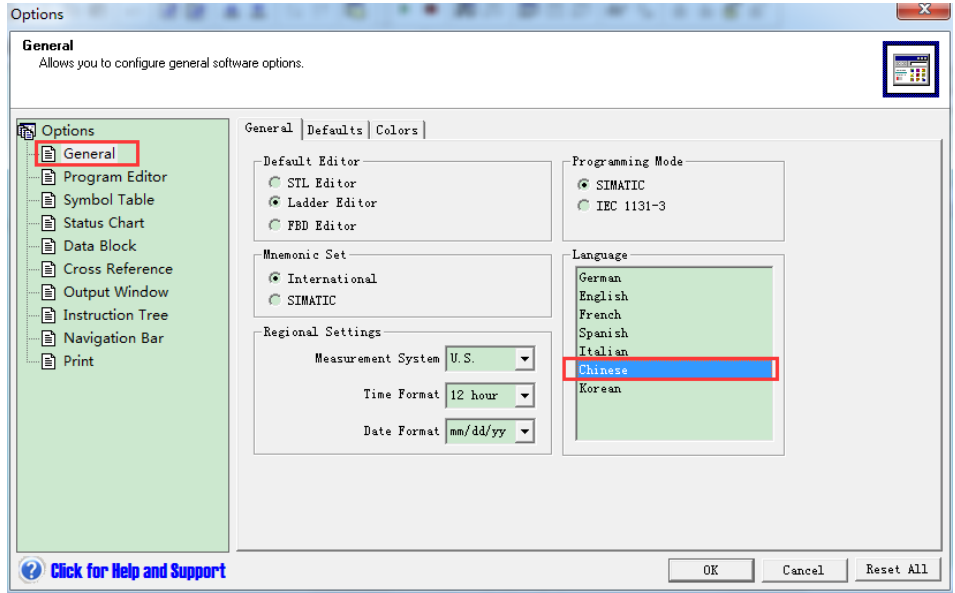